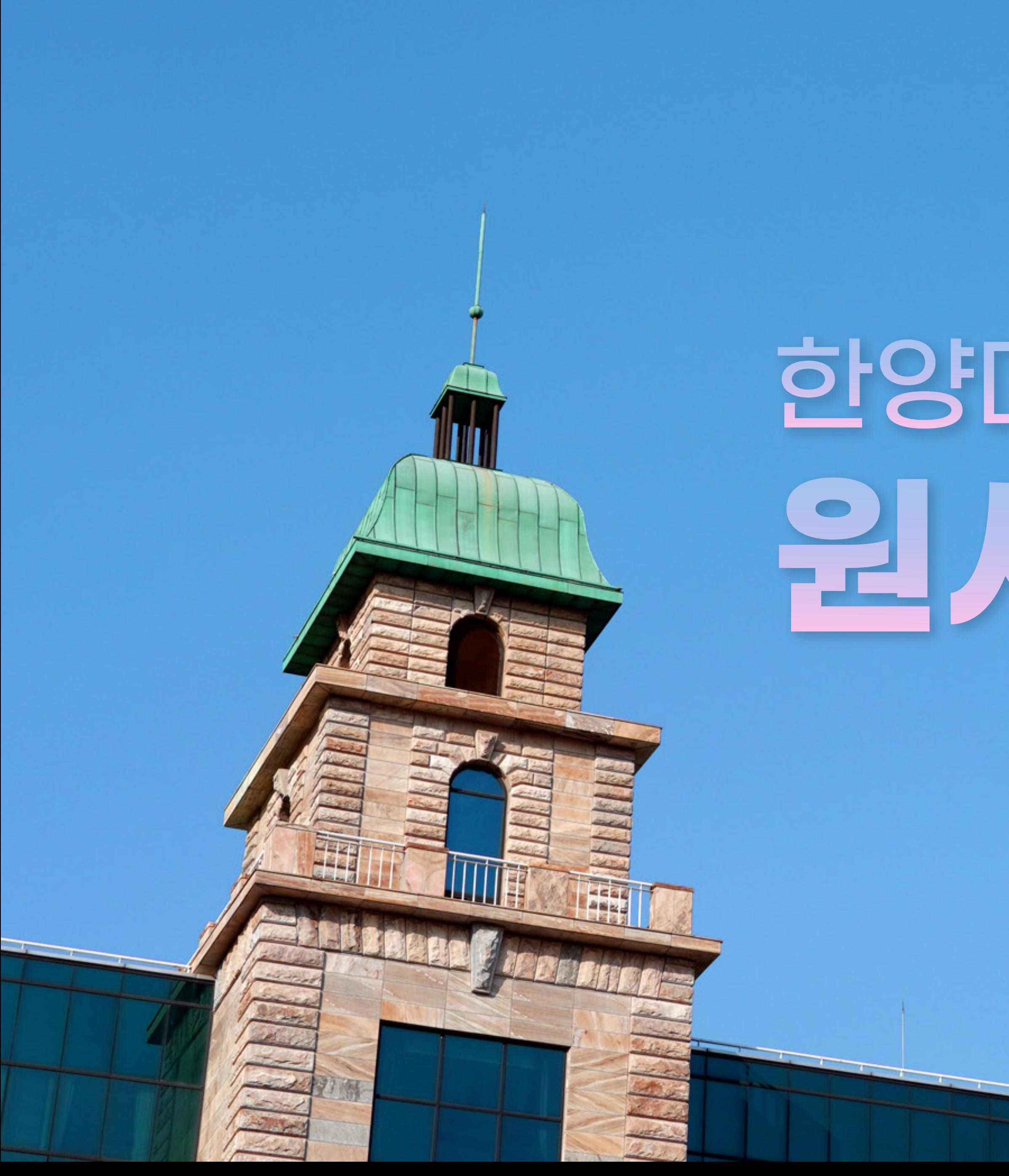

# 한양대학교 미래인재교육원 원서참수 가이트

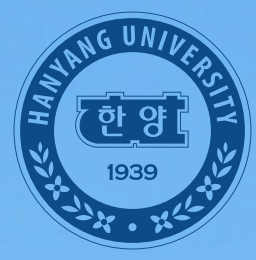

한양대학교 미래인재교육원 **Hanyang University Institute for Future Talents** 

### 1. 한양대학교 미래인재교육원 PC 또는 모바일 홈페이지 접속 후 [원서접수] 클릭

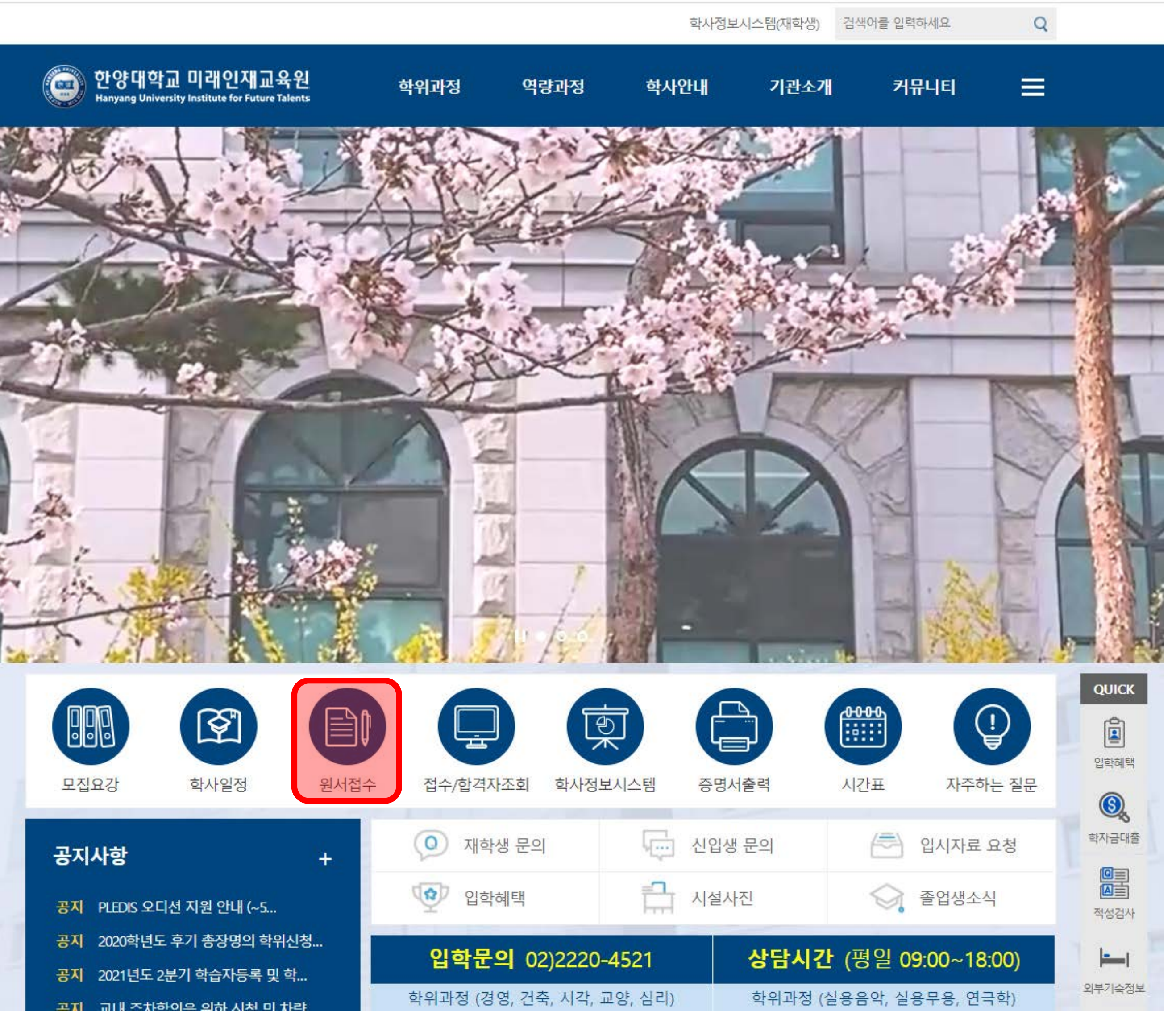

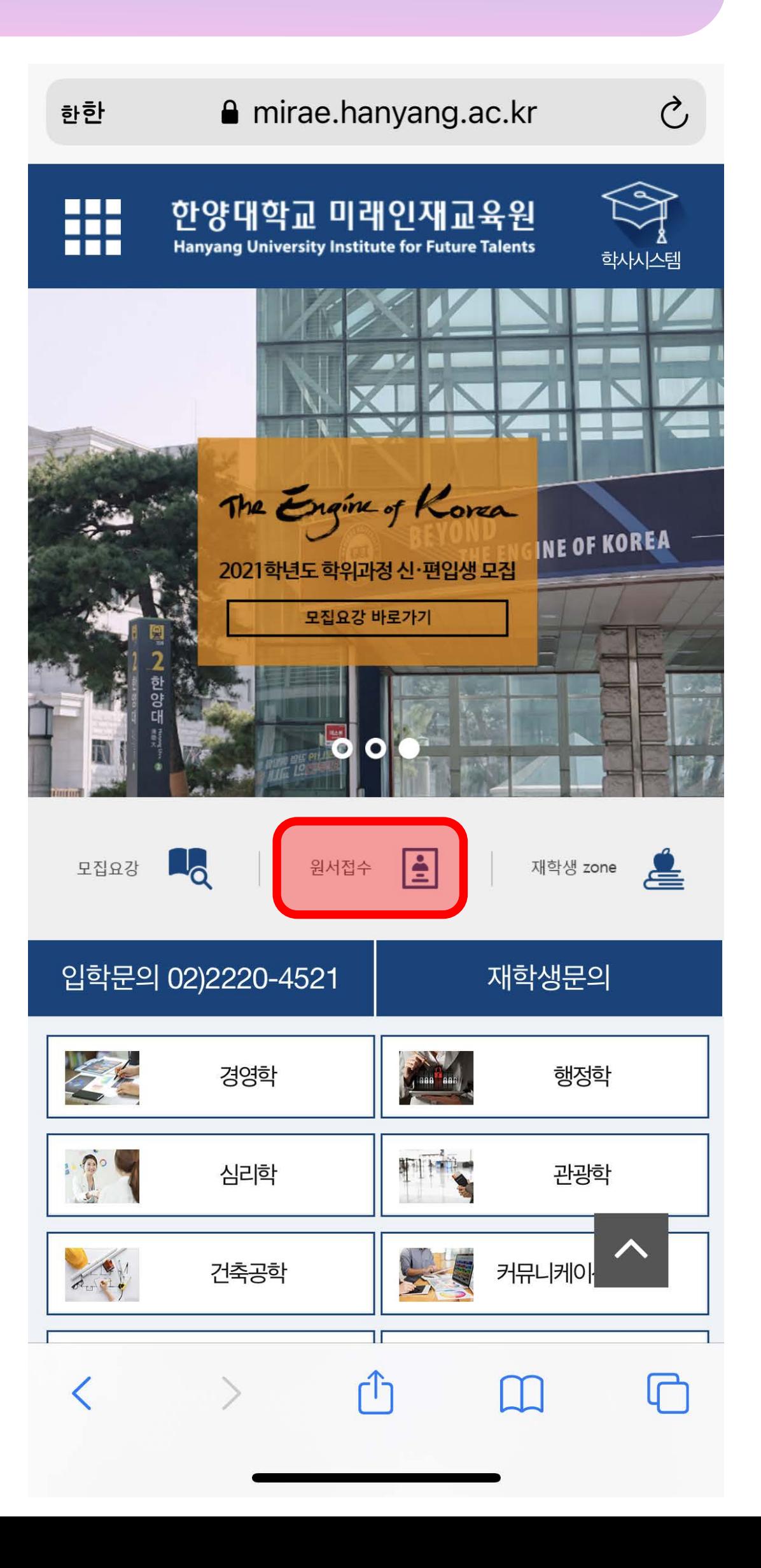

1

#### 2. 화면 좌측 상단의 [로그인 및 회원가입] 클릭 후 팝업창에서 [회원가입] 클릭 (\*기존 가입자는 5번으로 이동하여 개인정보 및 사진 수정/확인)

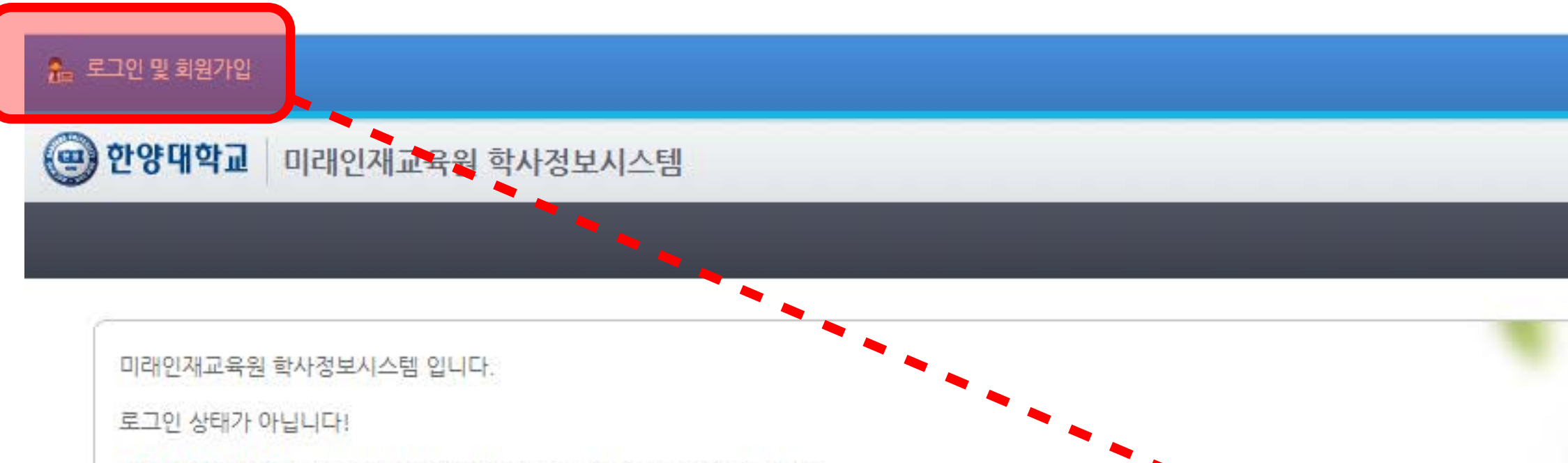

학점은행제 자격증과정 특별과정 보육교사 3급 전문과정 민간자격증과정 세부과정 항목 기간 2021-1 건축공학(직장인학위) 02.06개강 15주 강의평가 2021.05.22 ~ 2021.05.26 2021-1 건축공학(직장인학위) 02.06개강 15주 성적조회 2021.05.22 ~ 2021.05.26 성적등록 2021-1 건축공학(직장인학위) 02.06개강 15주  $2021.05.15 - 2021.05.26$ 2021-1 건축공학(직장인학위) 03.08개강 15주 주중 강의평가  $2021.06.24 \approx 2021.06.30$ 2021-1 건축공학(직장인학위) 03.08개강 15주 주중 성적조회  $2021.06.24 \approx 2021.06.30$ 성적등록 2021-1 건축공학(직장인학위) 03.08개강 15주 주중  $2021.06.14 - 2021.06.30$ 강의평가 2021-1 건축공학(직장인학위) 05.22개강 8주 2021.07.10 ~ 2021.07.12 2021-1 건축공학(직장인학위) 05.22개강 8주 성적조회  $2021.07.10 - 2021.07.12$ 2021-1 건축공학(직장인학위) 05.22개강 8주 성적등록  $2021.07.03 \sim 2021.07.12$ 2021-1 경영학(직장인학위) 02.06개강 15주 강의평가 2021.05.22 ~ 2021.05.26

@ 2012 HANYANG UNIVERSITY ALL RIGHTS RESERVED.

화면의 좌측 상단 [ 로그인 및 회원가입 ] 메뉴를 통해 먼저 로그인 해주세요.

※ 타인명의로 회원가입시 수강이 불가합니다.

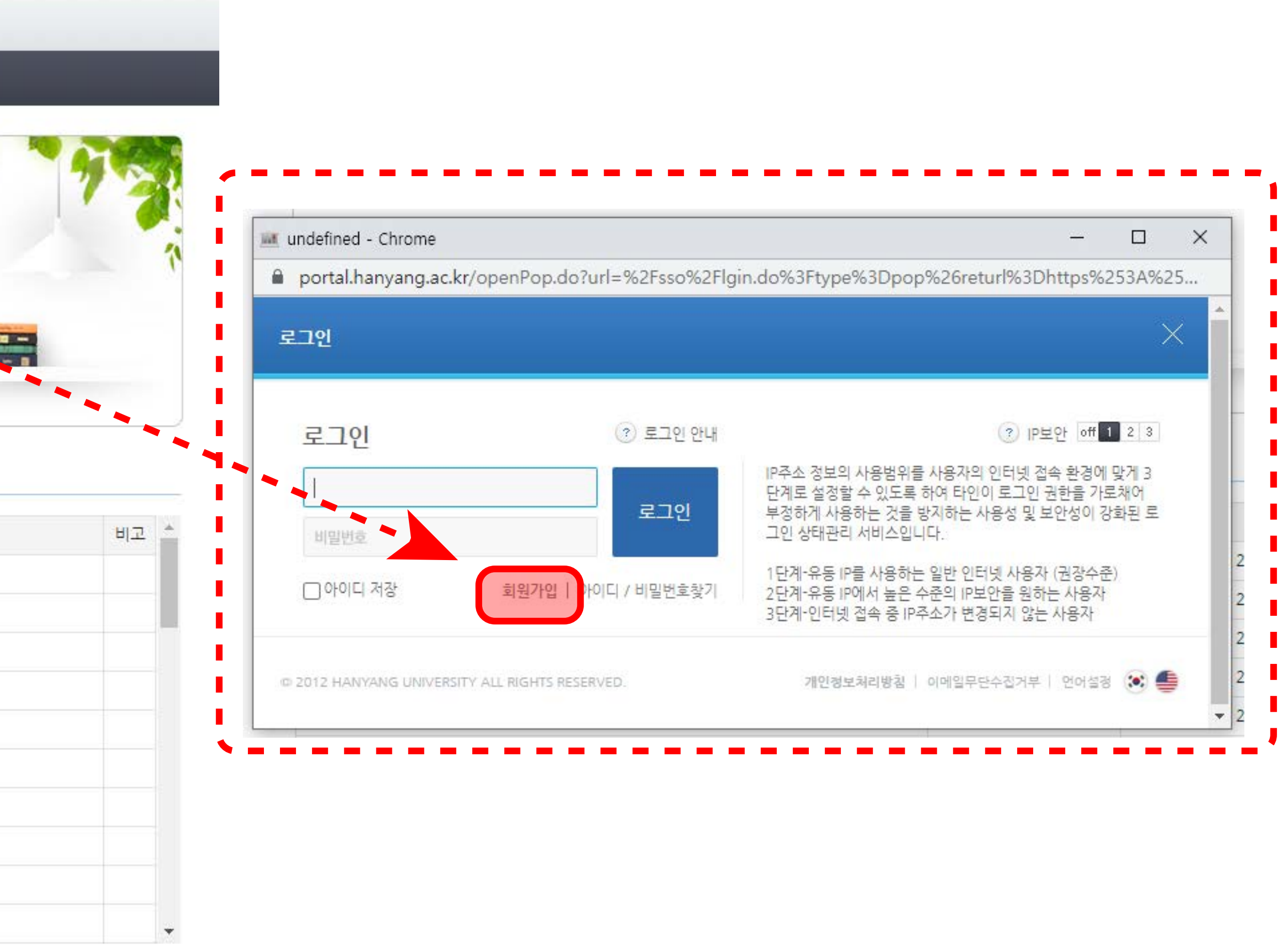

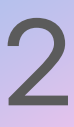

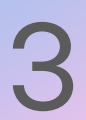

### 3. [회원유형] 선택 ▶ 개인정보 수집·이용 동의 [동의함]체크 후 확인 ▶휴대폰 또는 아이핀 [본인인증] ▶회원가입 절차 진행

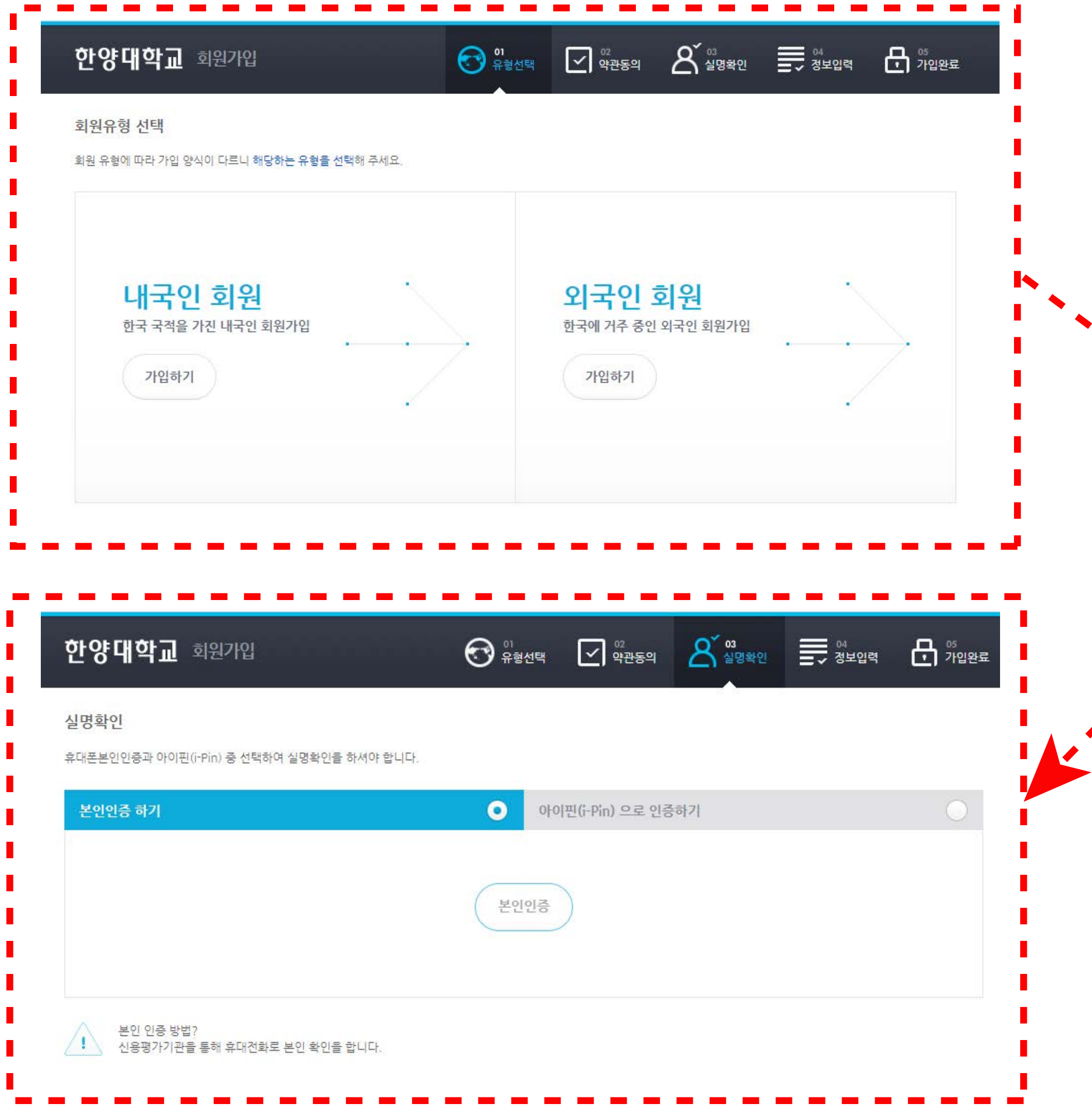

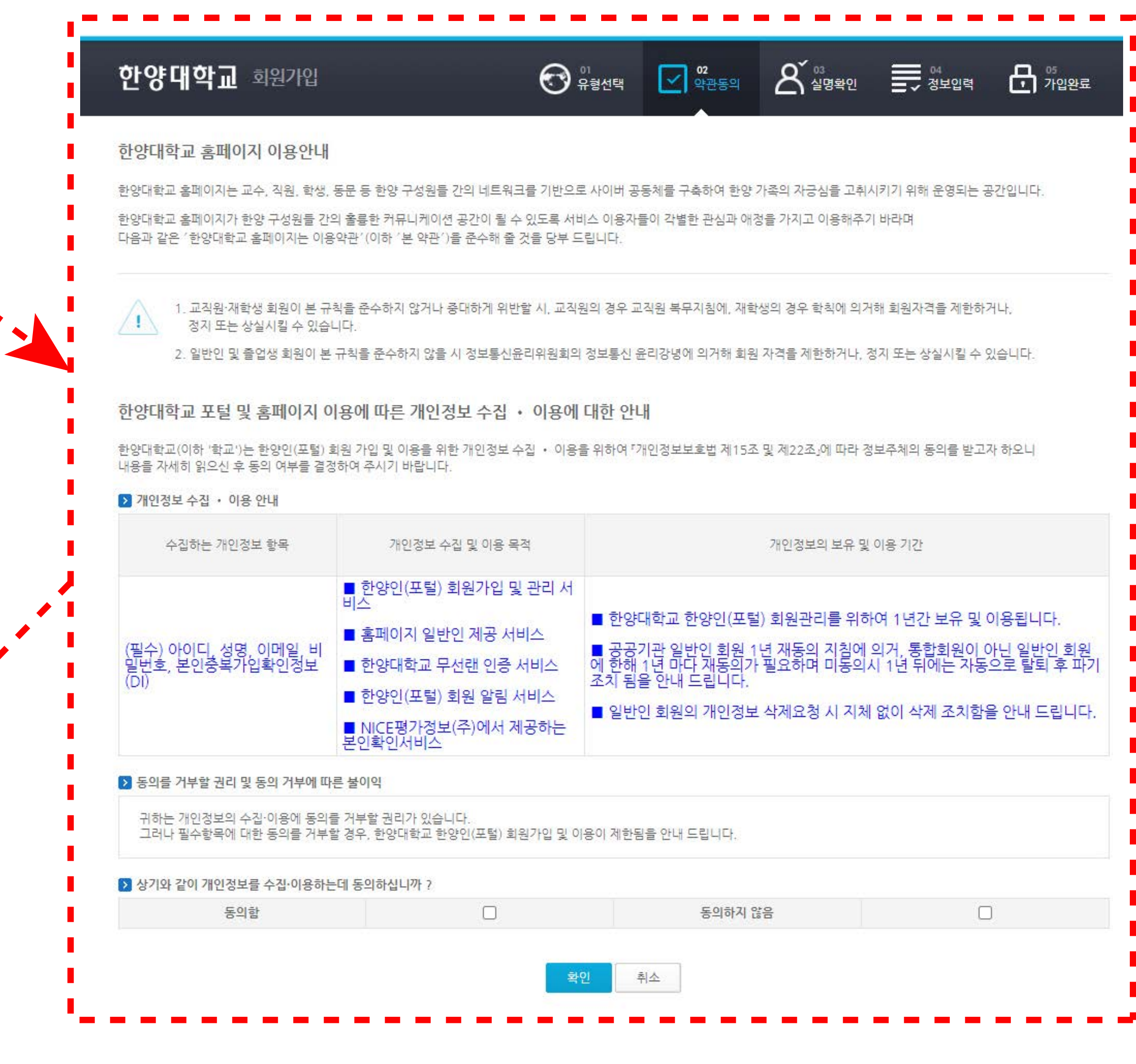

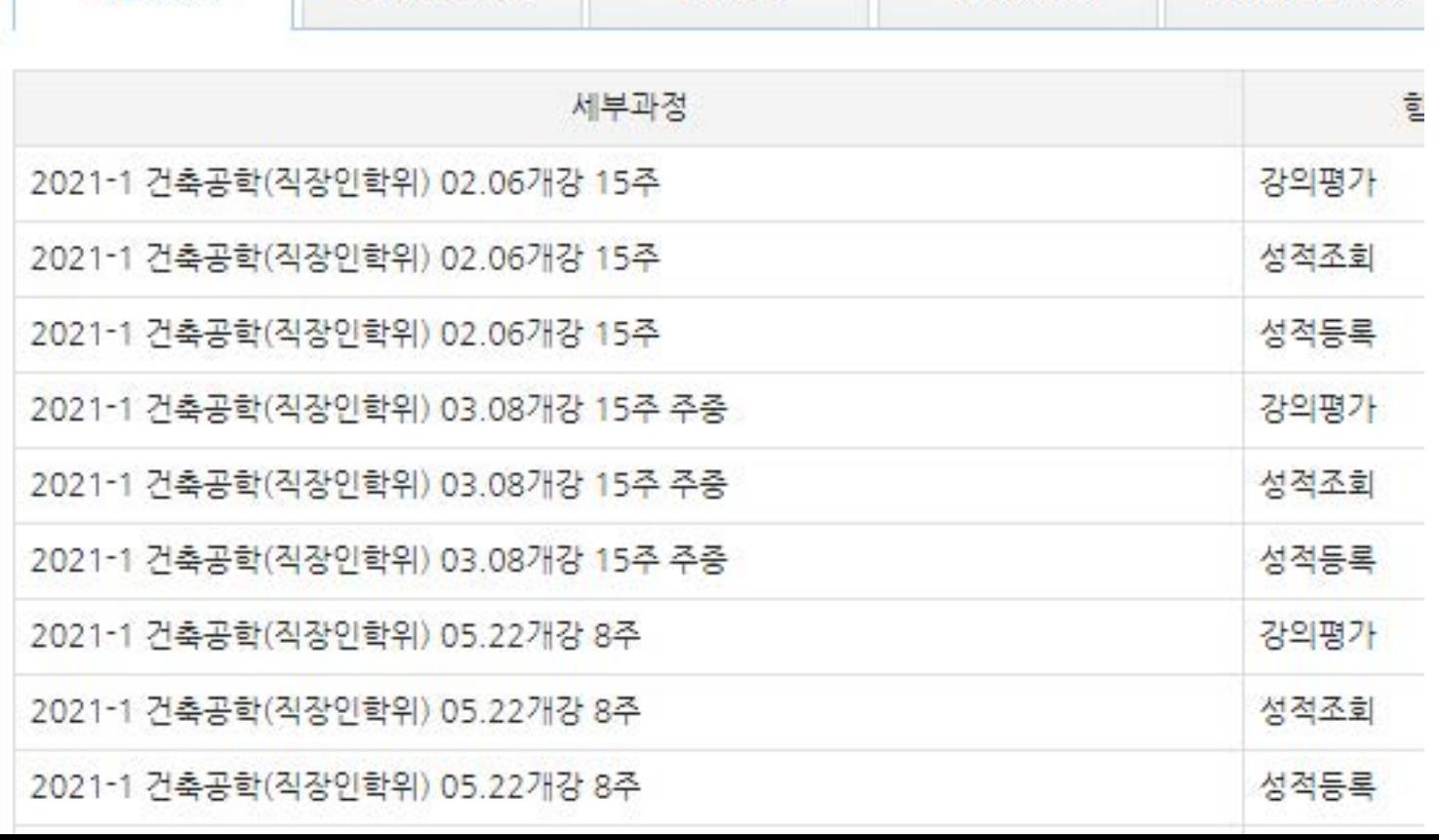

전문과정

자격증과정

민간자격증과정

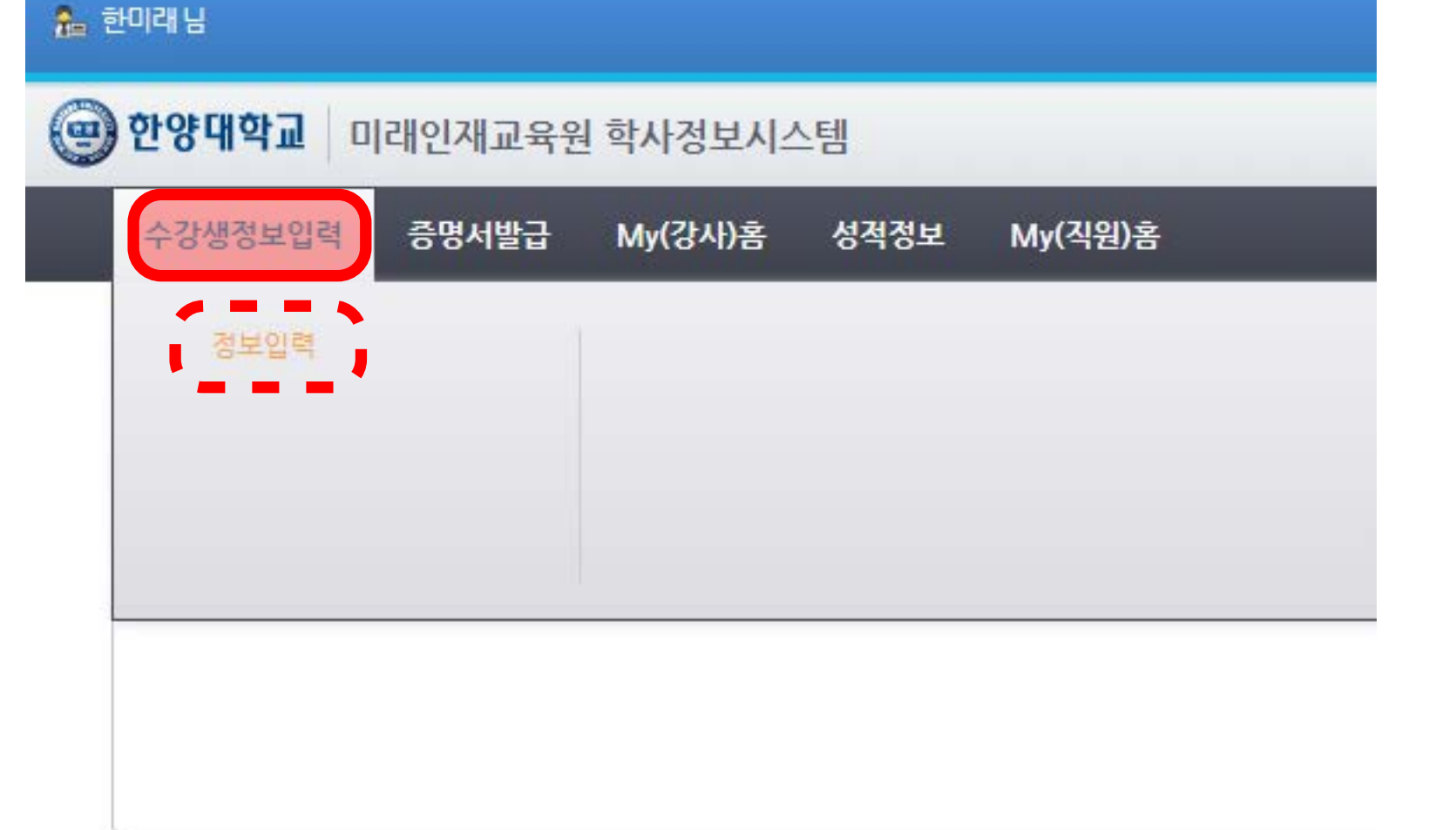

학점은행제

보육교사 3급

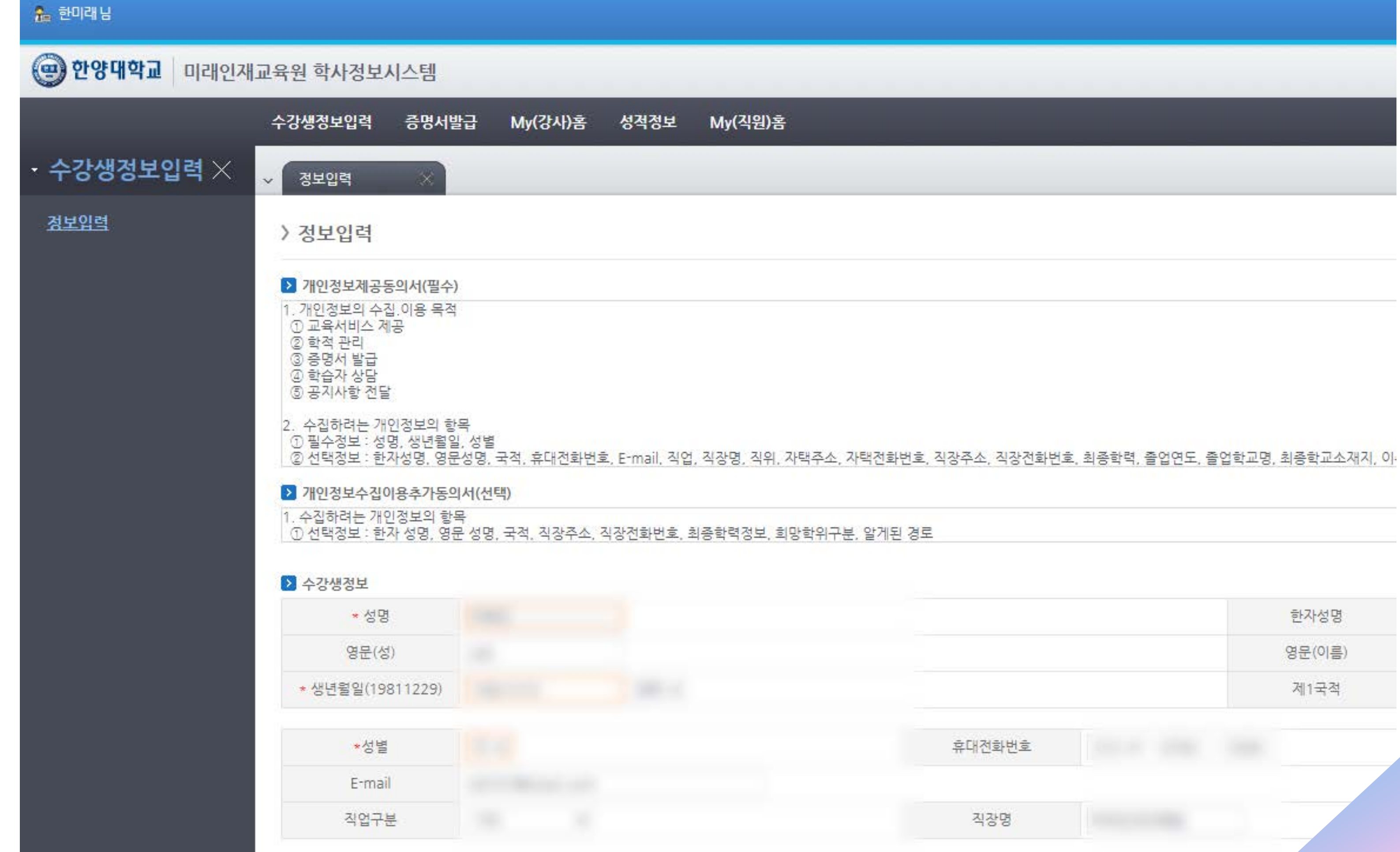

### 4. 수강생 개인 정보 입력(3번 단계를 완료하면 자동으로 진행됨) \*3번 단계인 포털회원 가입은 완료되었으나 4번 미래인재교육원 수강생 정보 입력이 진행되지 않은 경우 [로그인 및 회원가입]을 클릭하여 재로그인 ▶ [수강생정보입력] - [정보입력]

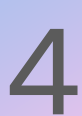

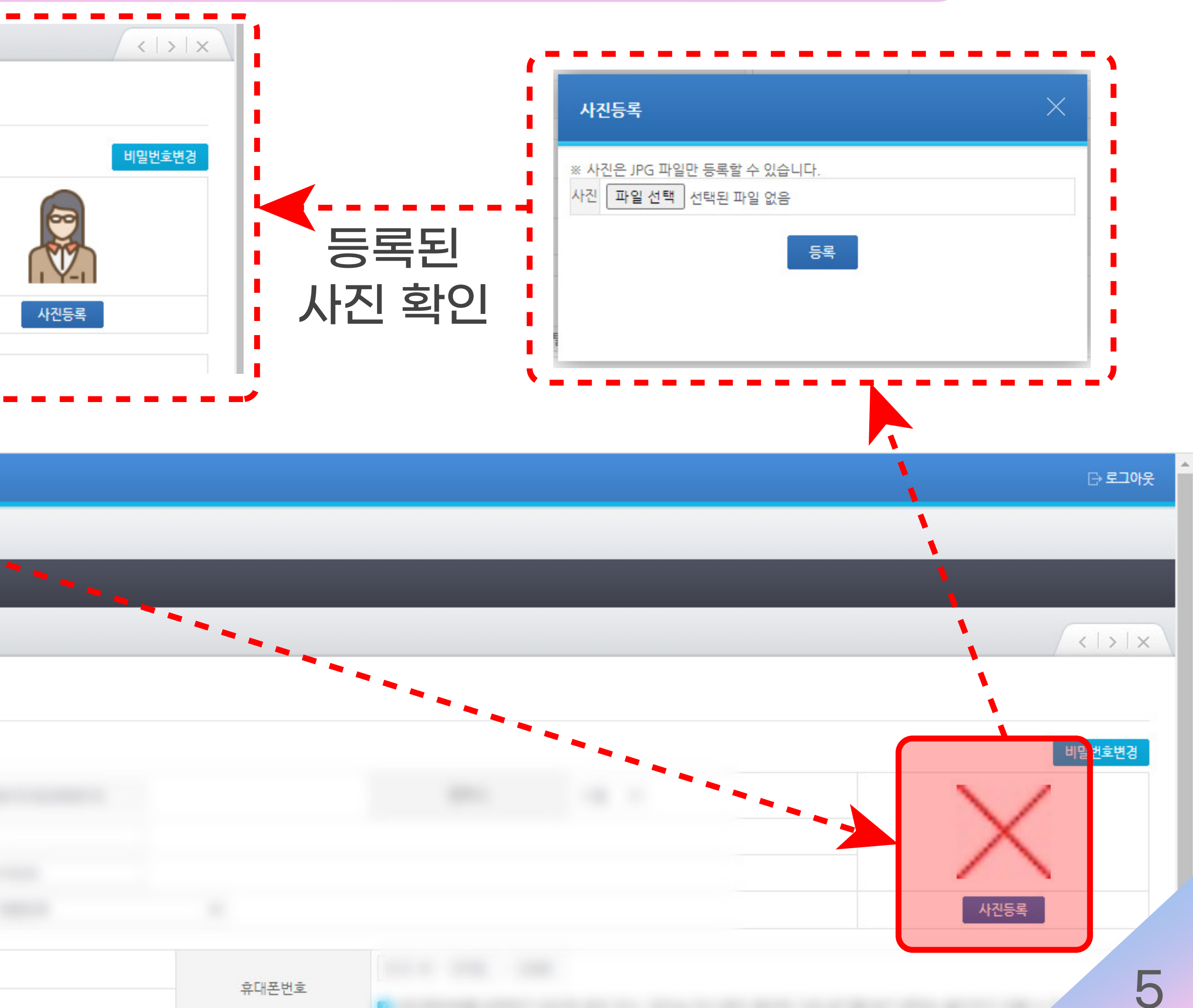

### 5. [My(학생)홈] - [개인정보조회] 메뉴에서 [사진등록] 클릭 후 팝업창에서 사진등록(\*원서접수 시 반드시 사진 업로드 필요)

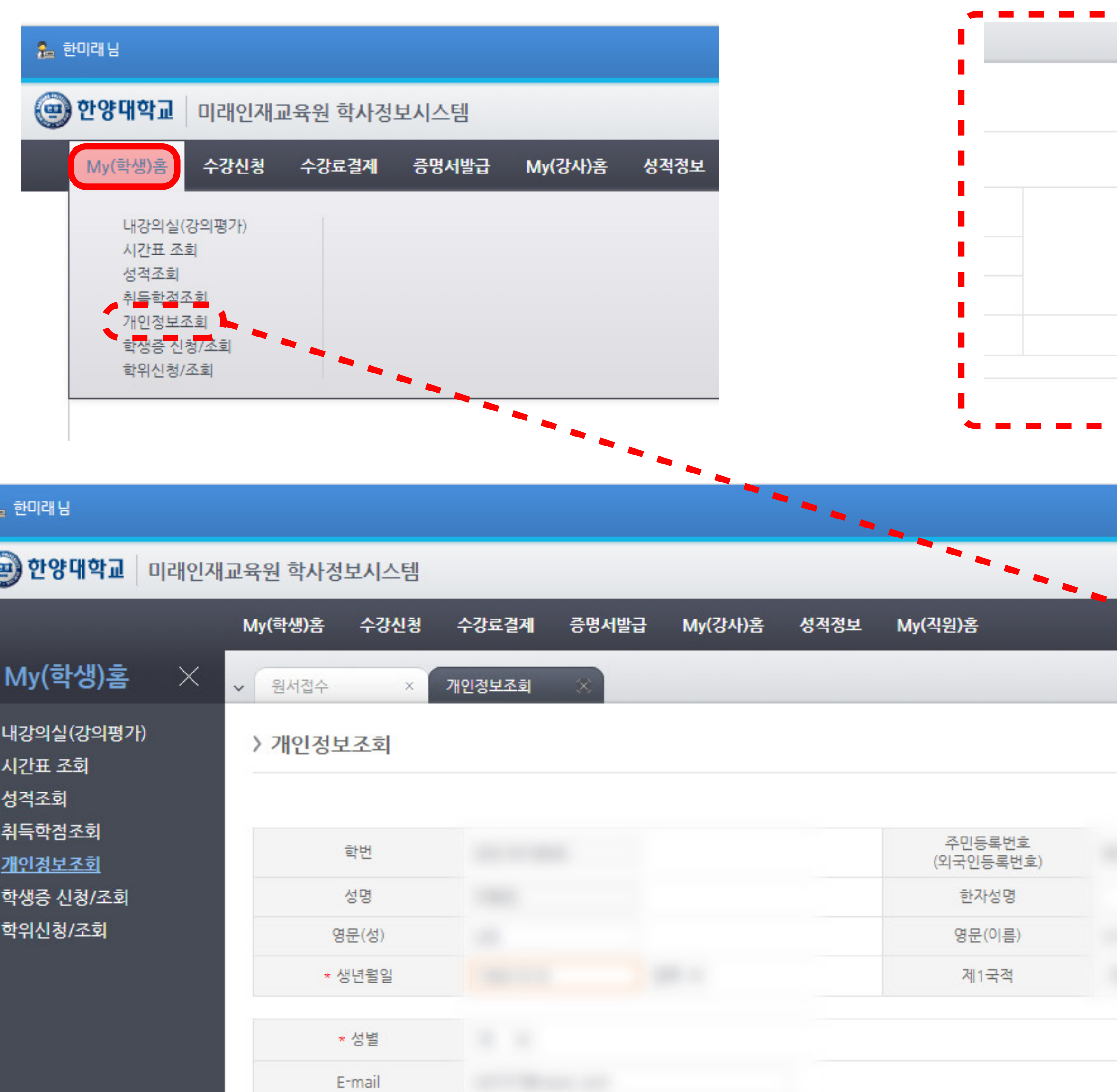

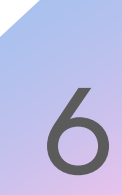

#### 6. [수강신청] - [원서접수] 클릭 후 [지원과정] 팝업창에서 지원하고자 하는 ①연도, ②학기를 선택하고 ③과정구분에서 '학점은행제' 선택 후 조회 클릭 ▶하단에서 원하는 세부과정을 선택한 후 확인 클릭

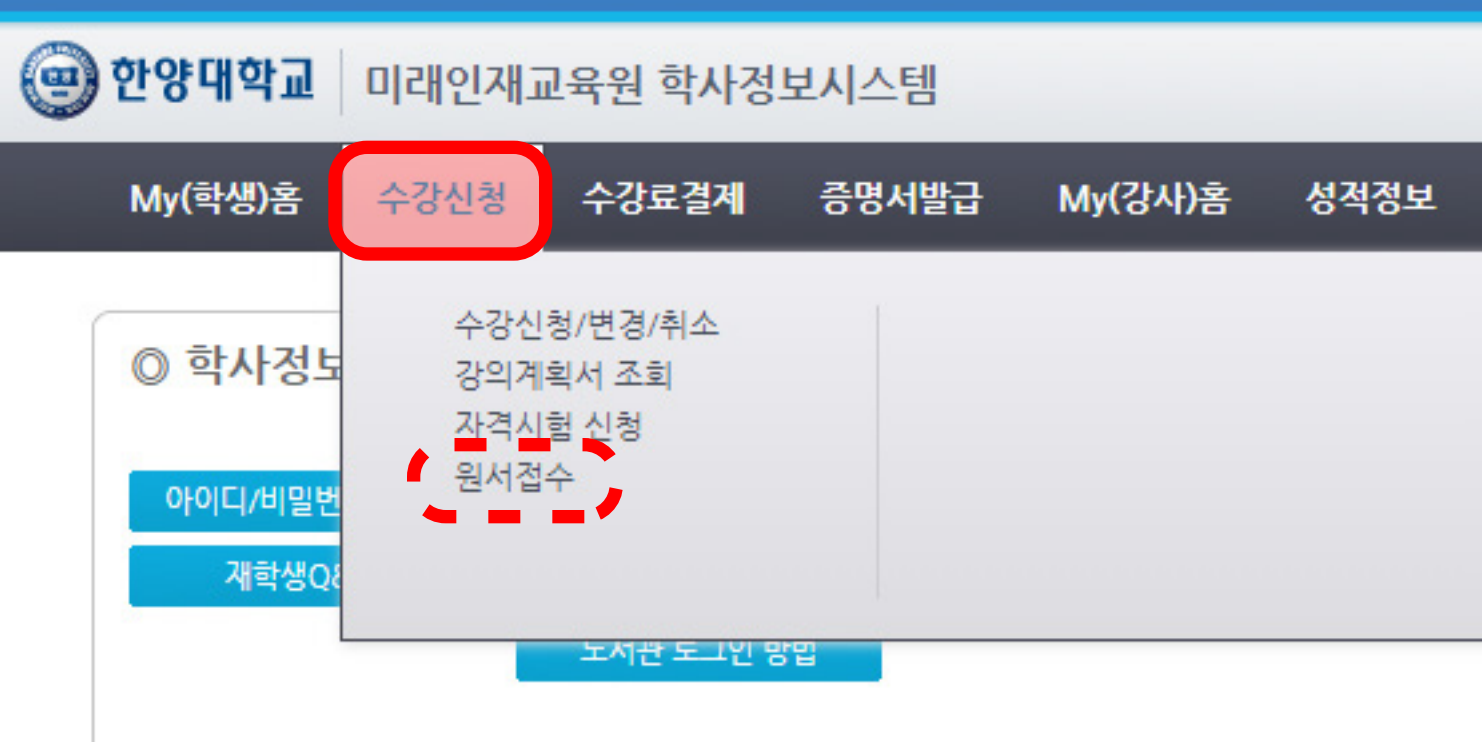

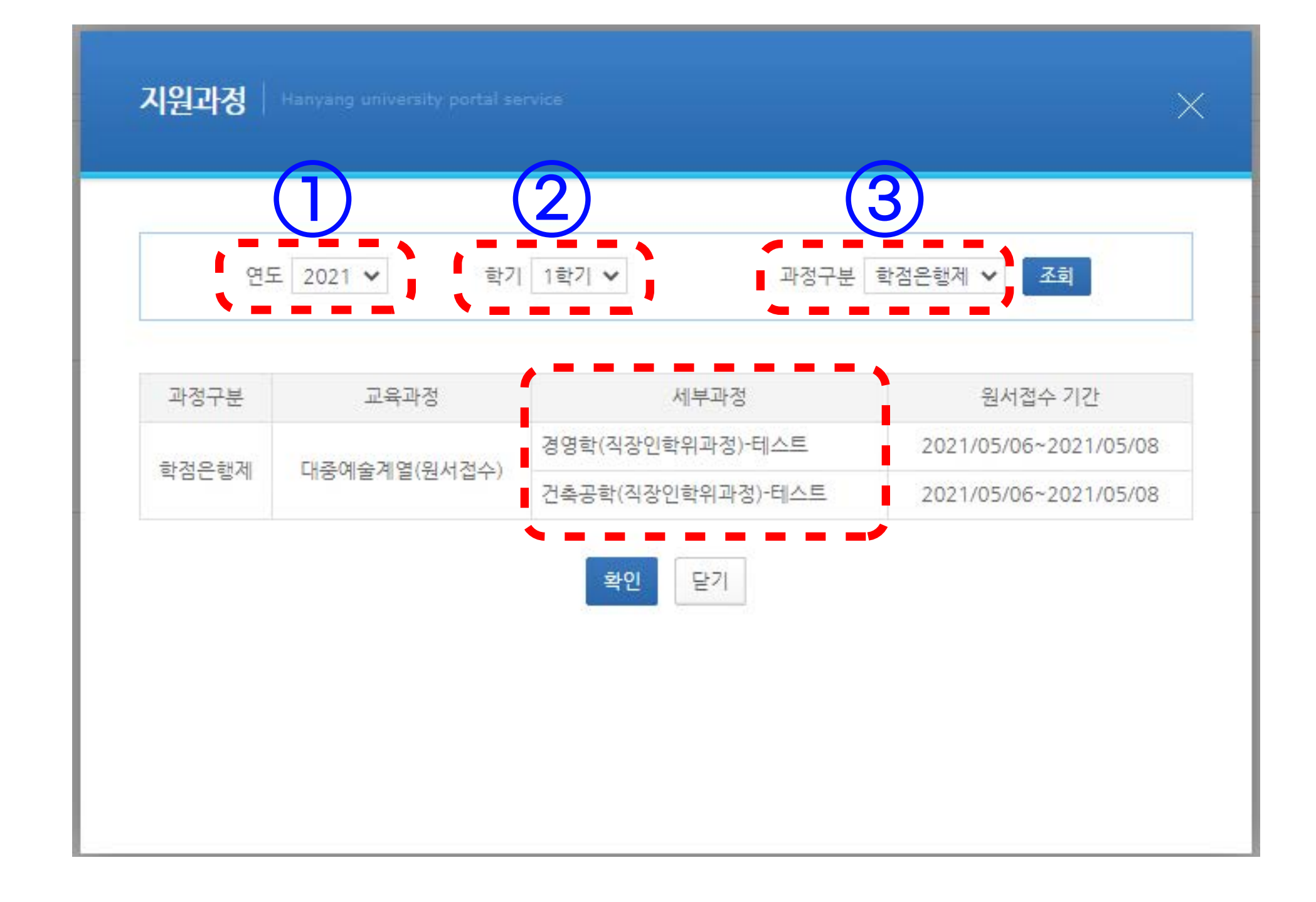

### 7. 원서접수 내용을 다시 확인(\*지원과정 반드시 확인)한 후 접수 클릭 ▶ 시스템메시지 확인

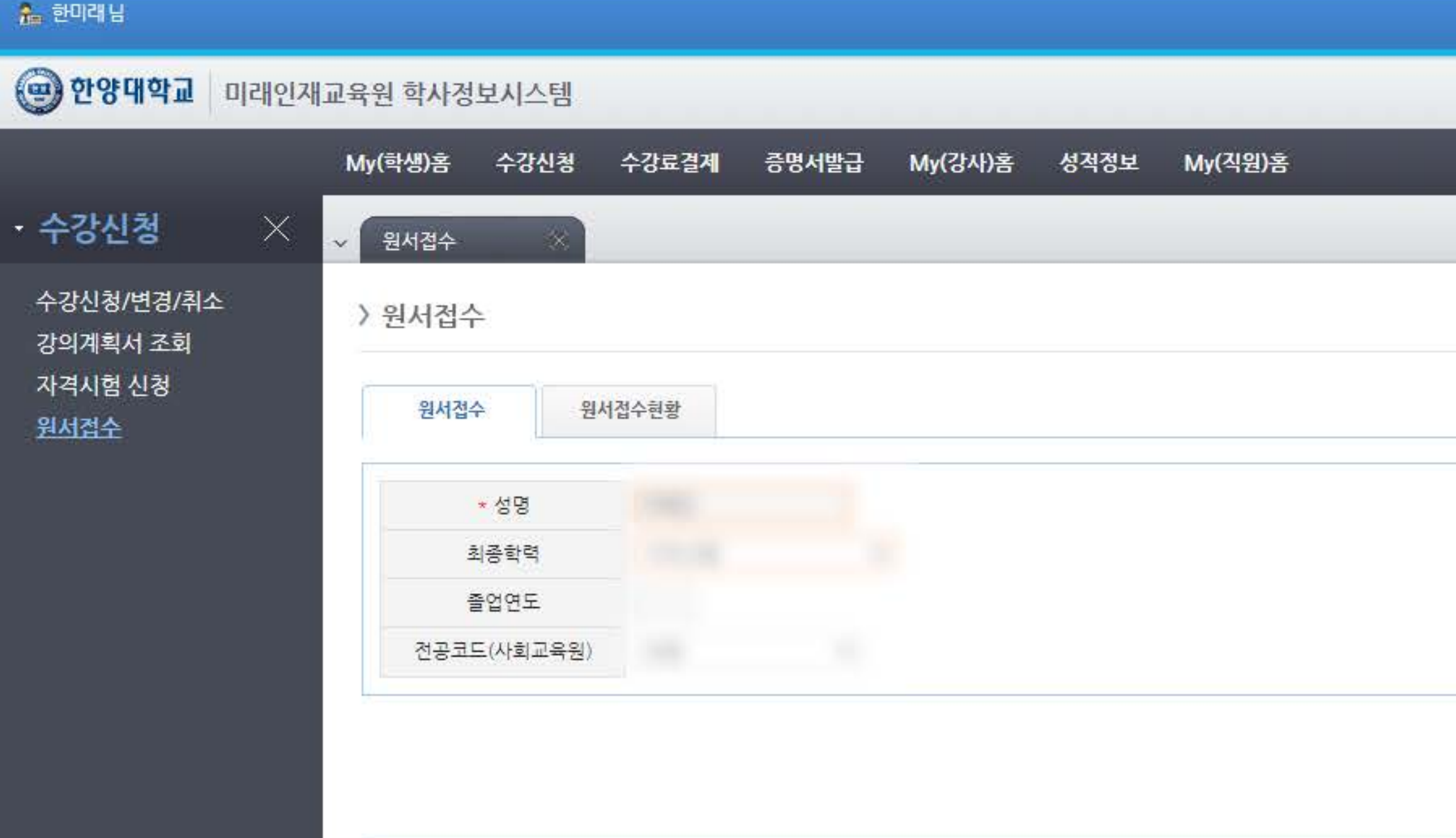

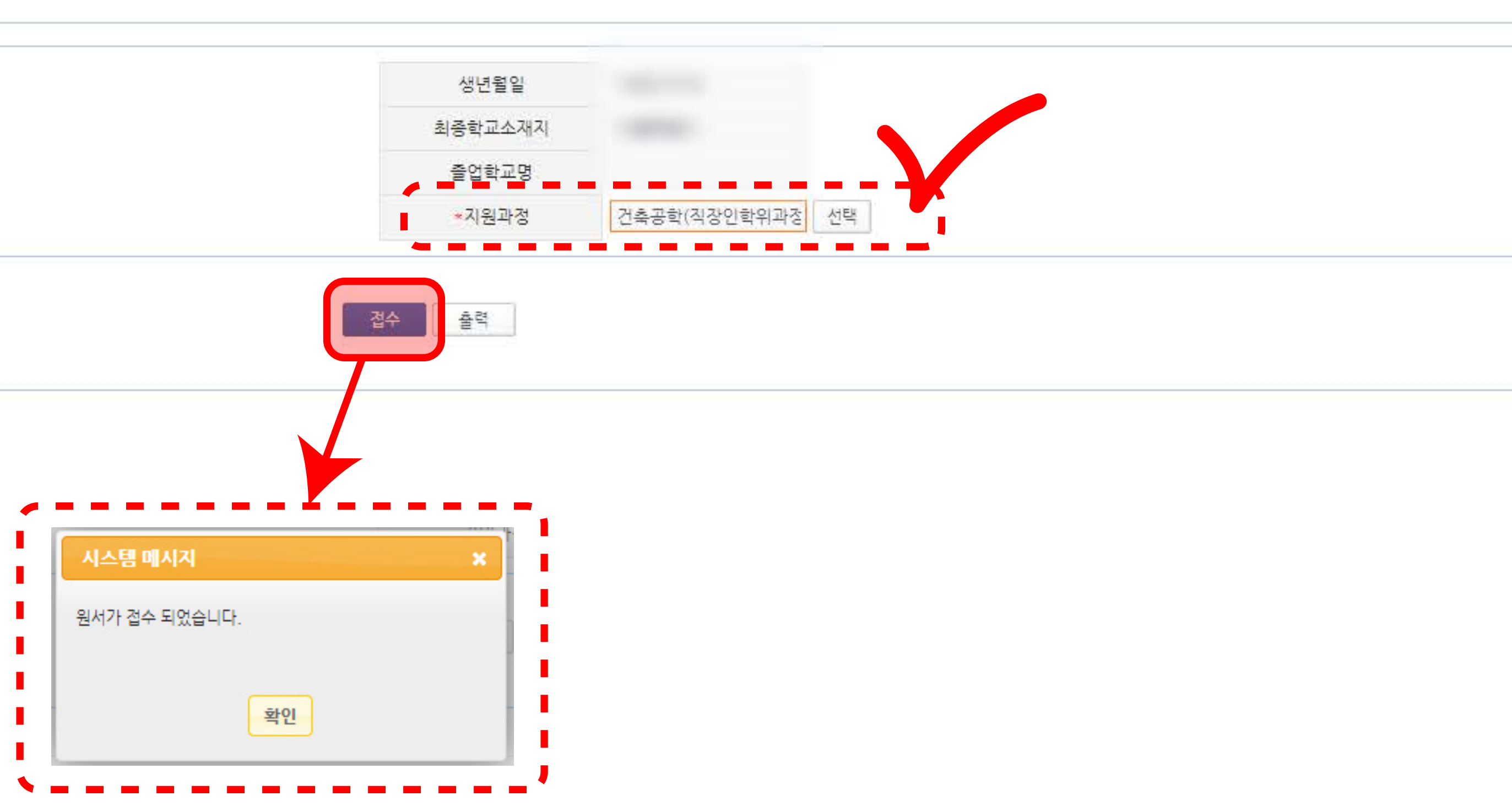

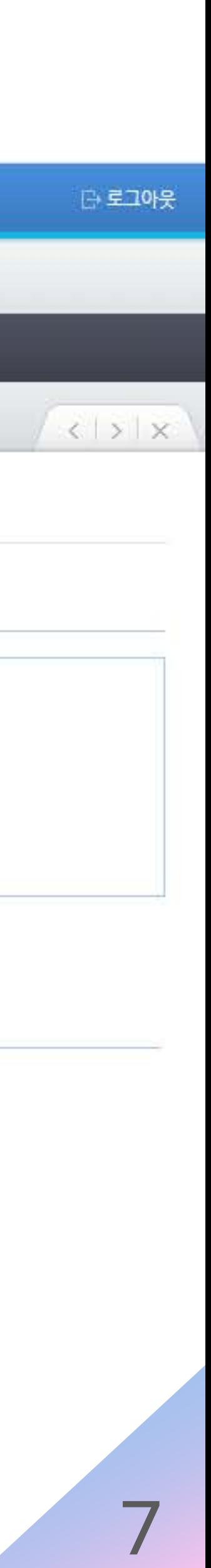

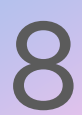

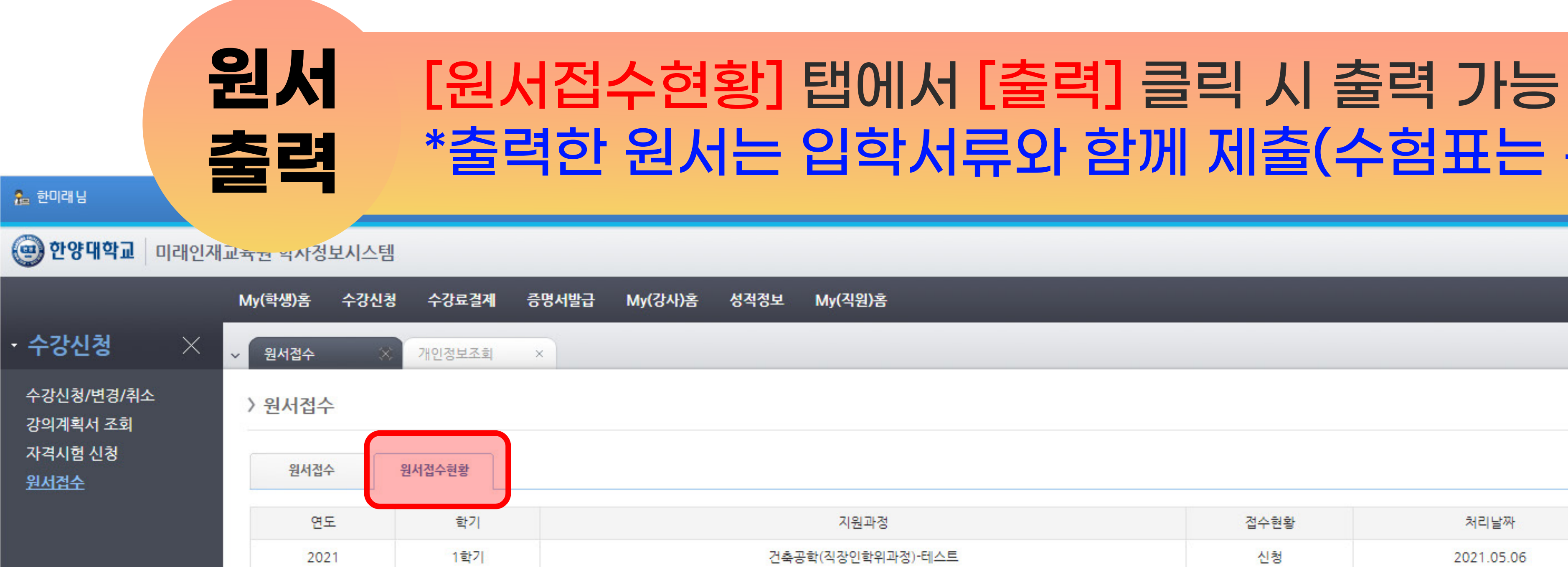

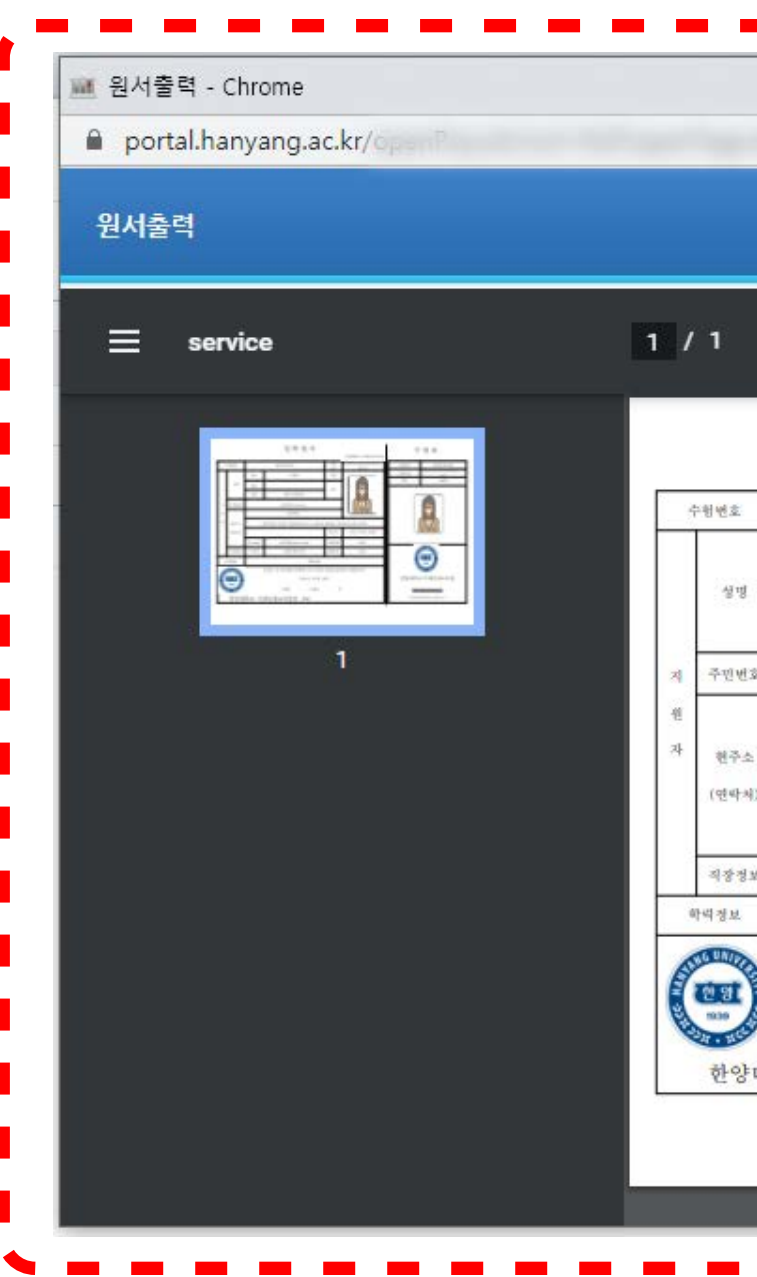

## \*출력한 원서는 입학서류와 함께 제출(수험표는 본인 소지)

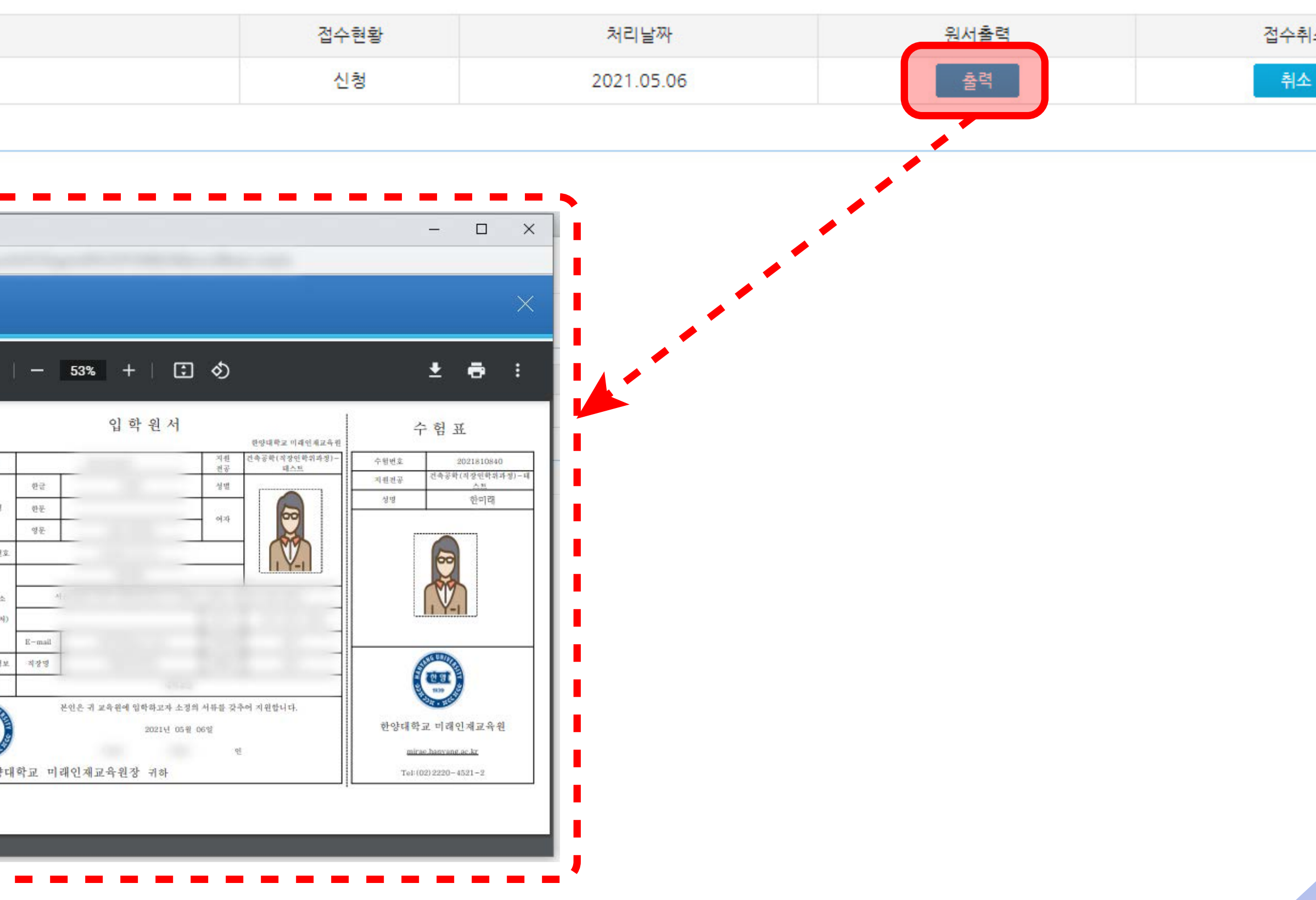

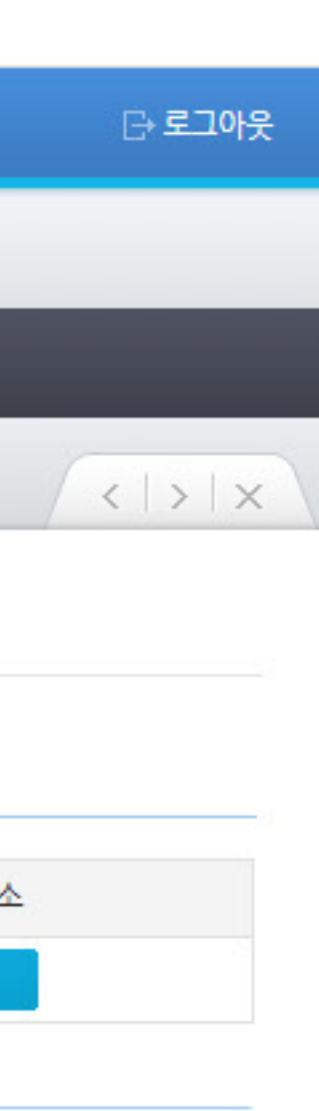

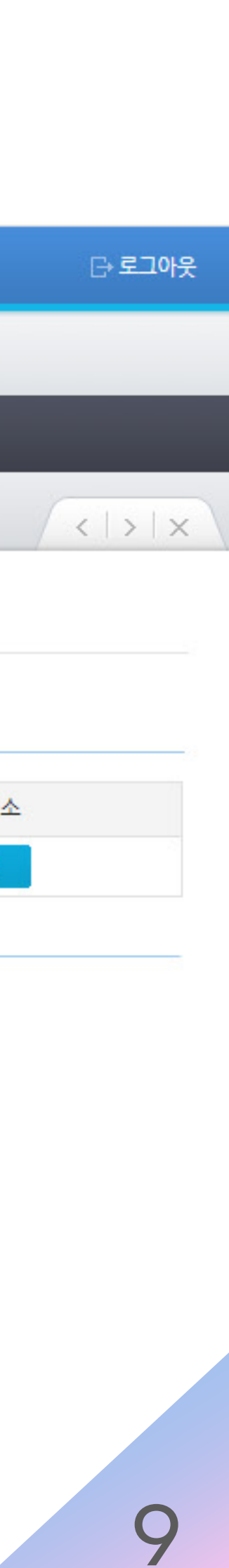

#### **접수상태 확인** [원서접수현황] 탭의 [접수현황] 항목에서 원서 접수 상태 및 전형 합격 여부 확인 가능(\*합격자 발표일부터 확인 가능)

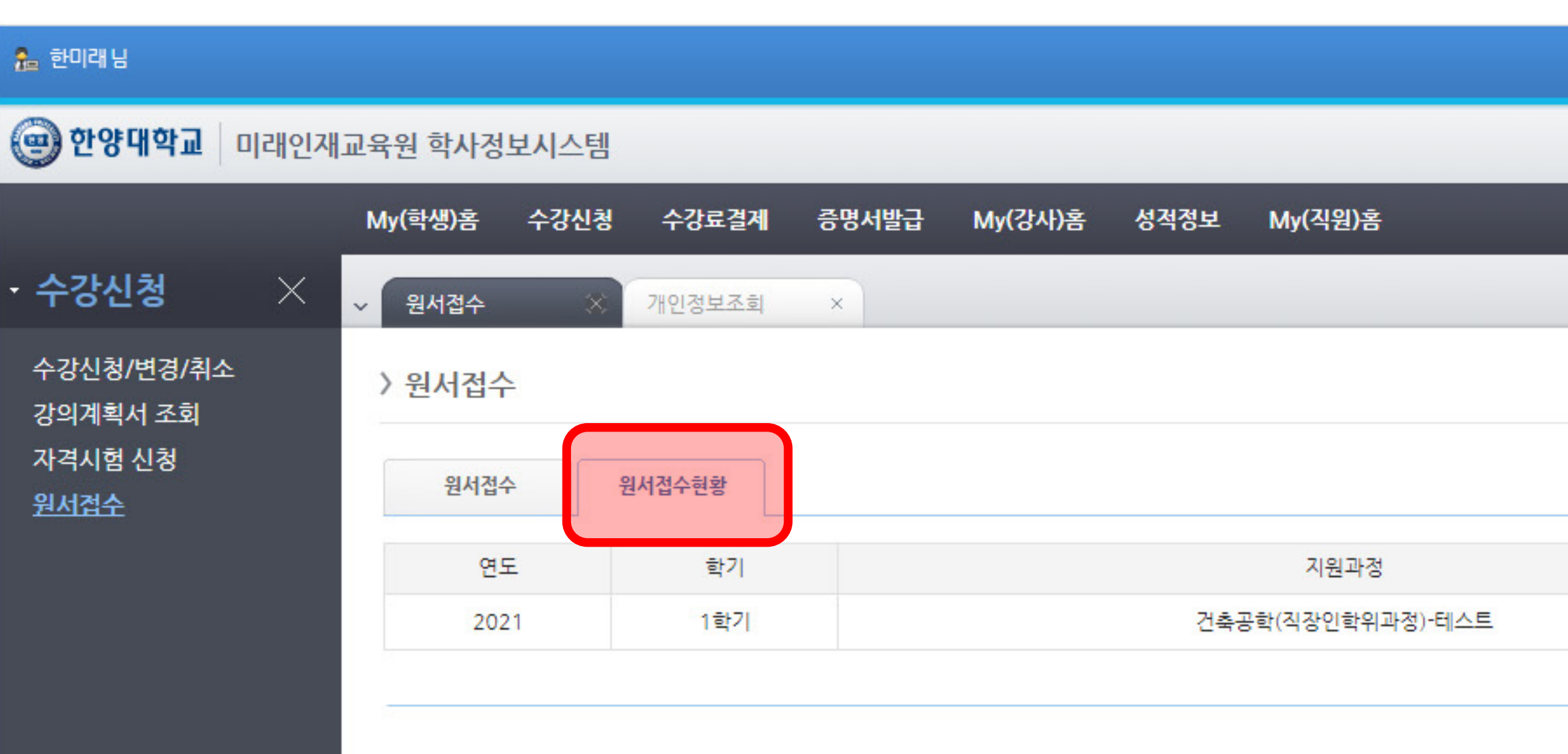

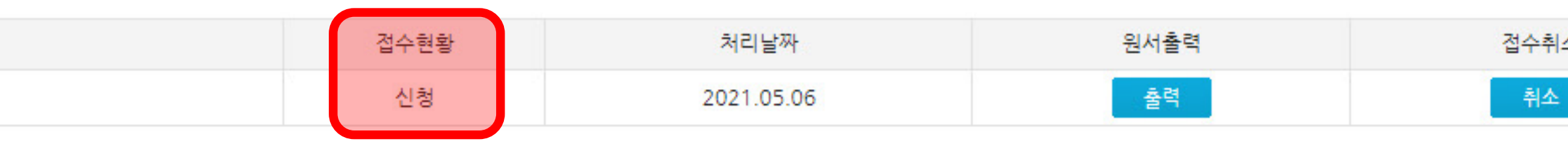

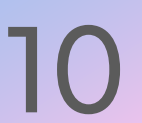

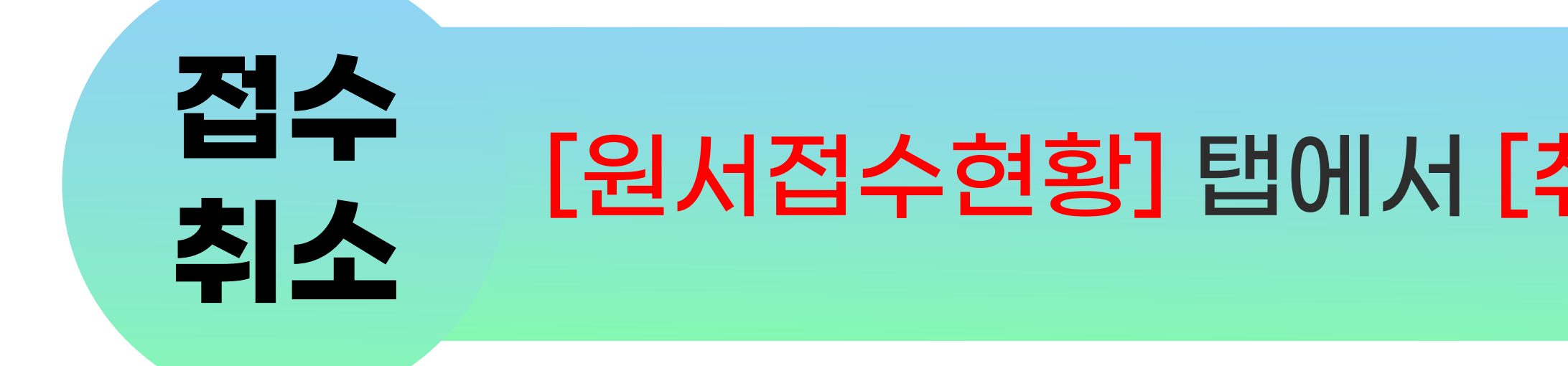

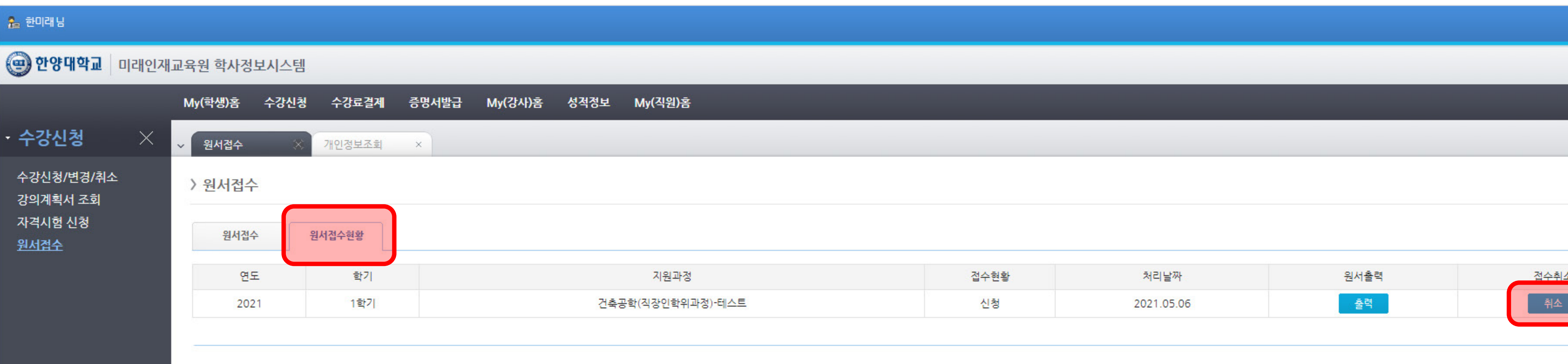

#### **취소** [원서접수현황] 탭에서 [취소] 클릭 시 접수취소 가능

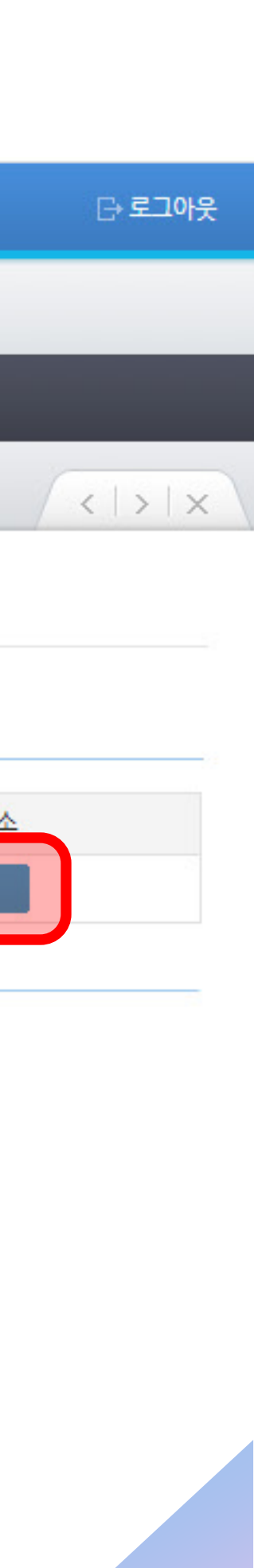